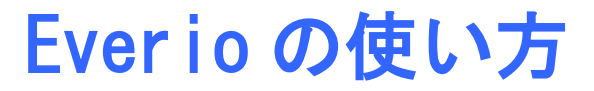

## 撮影前に充電しましょう

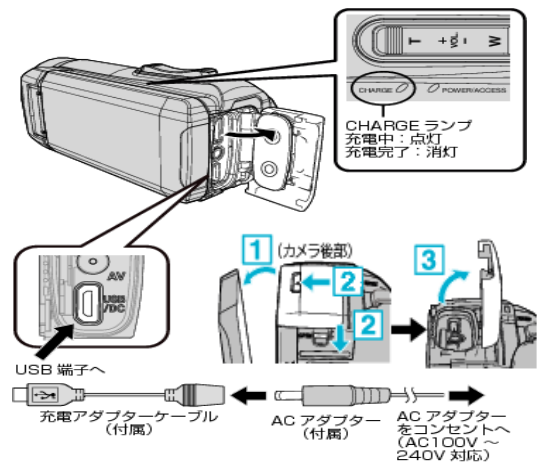

内蔵バッテリー(DC3.6V3200mAh12Wh)持続時間の目安

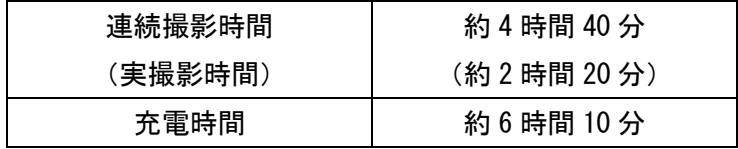

 $\textcircled{1}$ 

### 動画撮影モードについて

撮影時間

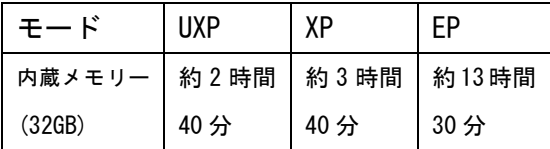

どのモードもフルHD(1920×1080)での撮影になるので DVD ビデオ作成用には EP モードで十分です。

モード切替方法:「MENU」-「撮影設定」-「動画画質」 (画面左側「>」マーク 4 回押す)

Everio のデータ削除について

以下の手順でデータを削除してから返却してください。

① 「MENU」ボタンを押す ② 「セットアップ」を選択 ③ 「メモリーフォーマット」を選択(4) ④「ファイル+管理番号」を選択 ⑤「内蔵メモリーをフォーマットしますか? すべての...」に「はい」を選択 ⑥「フォーマット中」と表示される ⑦「フォーマットしました」と表示される→OK

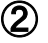

## 動画を撮る

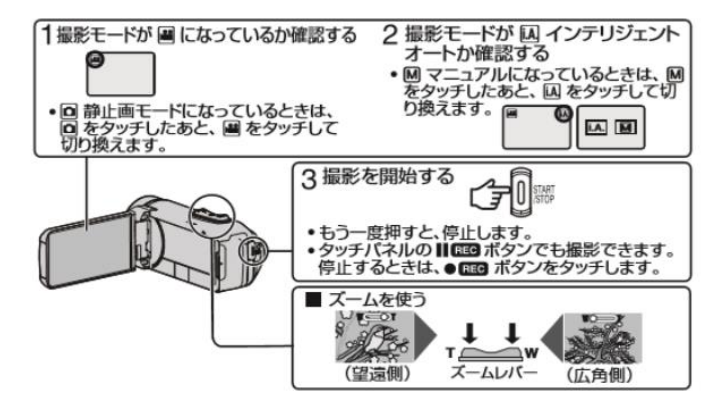

静止画を撮る

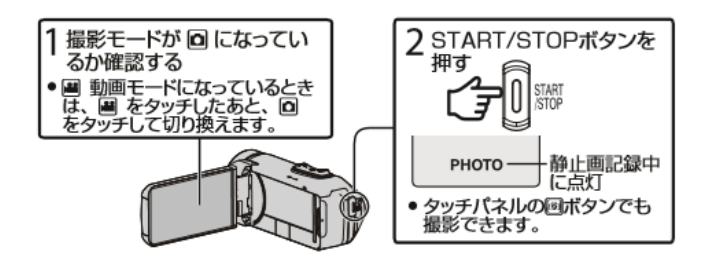

③

## 動画や静止画を見る

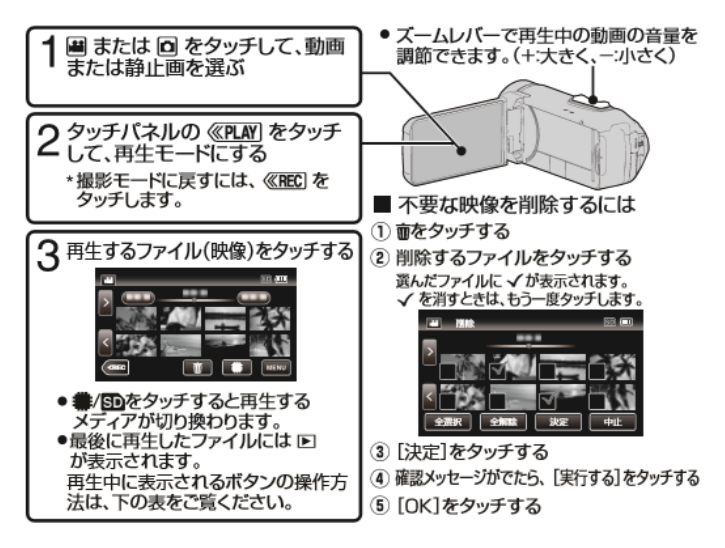

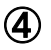

### 動画データの取り込み

パソコンとの接続手順

- 1.ビデオカメラを完全に充電する。
- 2.先に USB ケーブルを接続し、次に AC アダプターを 接続する

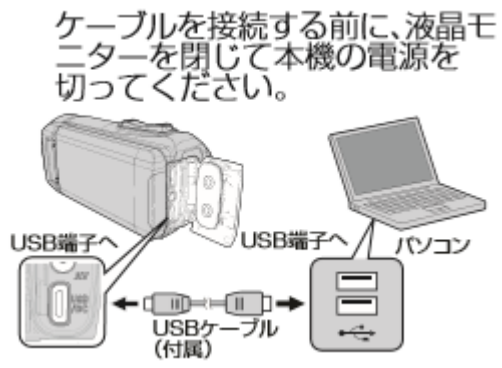

- 3.「パソコンと接続」をタッチする
- 4.「パソコンで見る」をタッチする

これ以降はパソコン側で操作します。

①ビデオカメラで上記、「パソコンで見る」をタッチすると 自動でフォルダが展開する

⑤

# ②「AVCHD」をダブルクリック<br><sup>アル・ホム</sup> <sub>基</sub>

 $\leftarrow \hspace{0.1cm} \rightarrow \hspace{0.1cm} \curvearrowleft \uparrow \hspace{0.1cm} \Longrightarrow \hspace{0.1cm} \textit{NCCAM\_MEM (D)} \rightarrow$ 

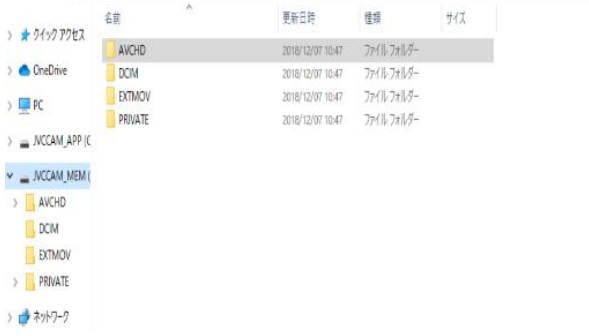

### ④「**BDMV**」をダブルクリック

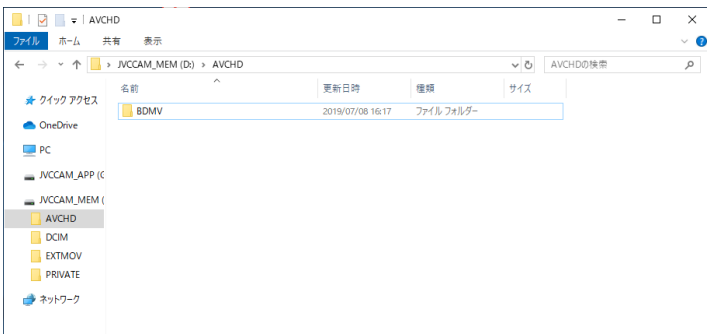

### ④「**BD**「**STREAM**」をダブルクリック

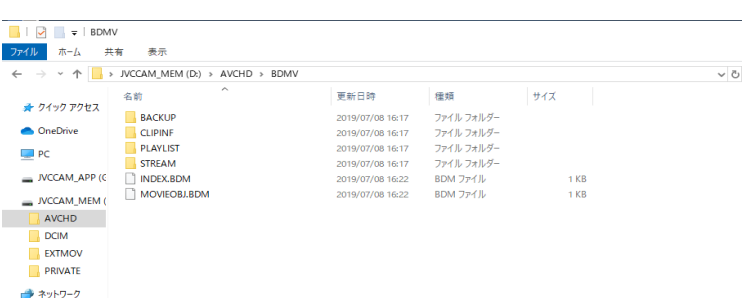

⑤動画データをダブルクリックして再生し必要なファイルを確認 ⑥必要なデータを **USB** メモリーや **DVD** などに保存 **PC** 演習室での **DVD** の焼き方は、下記の学術情報センター**Web** サイトの

**"DVD** への書き込み方法**"**を参照願います。

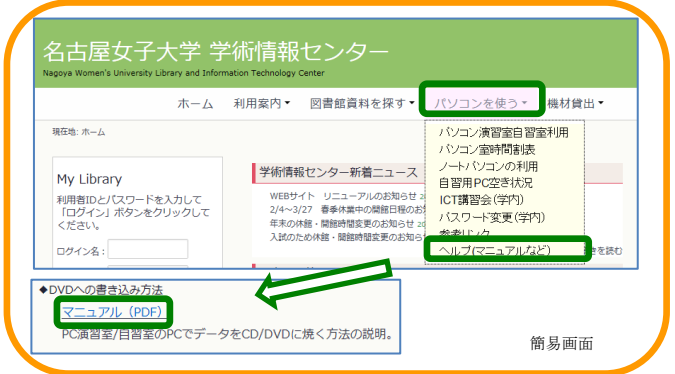

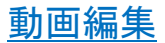

### 保存した動画ファイルは「ビデオエディター」で編集できます。「日経 **BP** パソ コンスキルアップ講座」で「ビデオエディター」を検索してください。

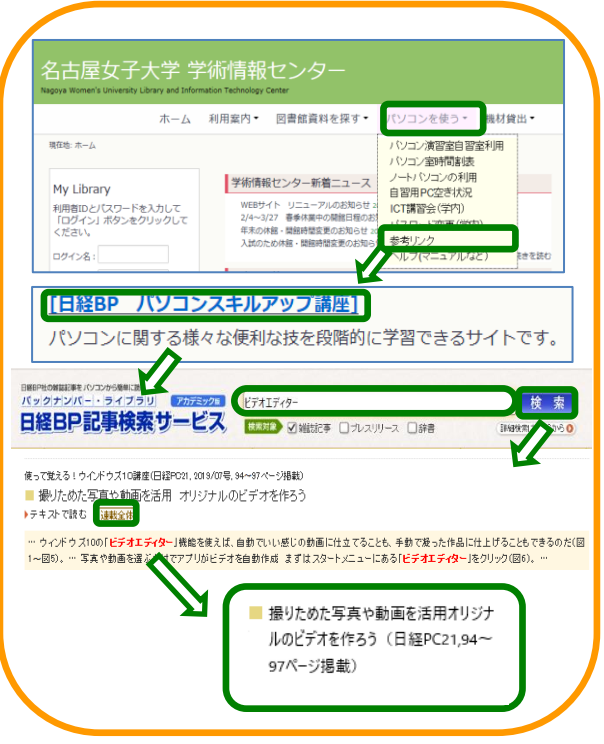

#### USB メモリーや DVD のファイルを直接編集すると、膨大な時間がかかります。 まず PC(デスクトップなど)にコピーし、コピーしたファイルを編集願います。 編集後は再度、USB メモリーや DVD にコピーすることをお忘れなく!

⑧